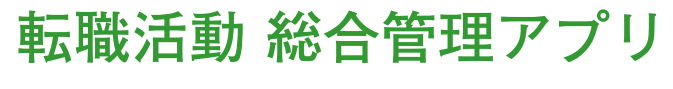

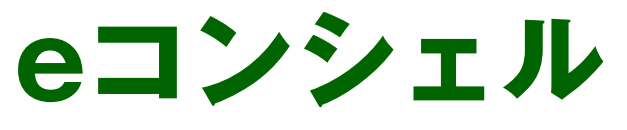

# **基本機能のご案内**

**2022/10/24最新版**

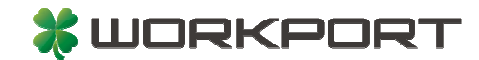

**eコンシェル:基本機能のご案内**

#### **< eコンシェルとは? >**

**「eコンシェル」は、ワークポートがオリジナルで開発した、求職者様にご利用い ただいている「転職活動管理アプリ」です。求人の検索や応募はもちろん、面接 のスケジュール管理や履歴書・職務経歴書の作成、コンシェルジュとのメッセー ジのやりとりなど、転職活動を総合的にサポートする機能を搭載しています。**

**こちらのご案内資料では、eコンシェルの各機能について、それぞれ操作方法や活 用方法をご説明いたします。ぜひeコンシェルを積極的にご利用いただき、効率的 に転職活動を進めてまいりましょう。**

### **eコンシェルの主な機能**

**コンシェルジュからご提案した求人 の確認や応募手続きができます。ま た、応募した求人については選考状 況や面接のスケジュール、過去の面 接情報、企業情報などを確認できま す。**

## 1. 応募/選考状況の管理 2. おすすめ求人/求人検索

**さまざまな条件を指定して、求人を ご検索いただけます。また、求職者 様のご経歴・ご希望にもとづくおす すめの求人の自動ピックアップ機能 もございますので、ぜひ積極的にご 活用ください。**

**チャット機能を利用して、コンシェ ルジュとメッセージのやりとりや ファイルの送受信ができます。選考 結果のご連絡や面接のご案内なども お電話のほか、本機能にてご連絡さ せていただきます。 ※ 新着メッセージの到着時はSMS にて通知されます。**

#### 3. コンシェルジュとの連絡 4. 履歴書・職務経歴書の作成

**専用のツールを利用して、Web上で 簡単に履歴書・職務経歴書を作成で きます。また、すでに作成済みの履 歴書や職務経歴書をお持ちの場合は、 専用のアップローダやメッセージ機 能を利用してファイルをお送りいた だけます。**

**→ 次のページから、各機能の詳細なご説明をいたします。**

## 1. 応募/選考状況の管理

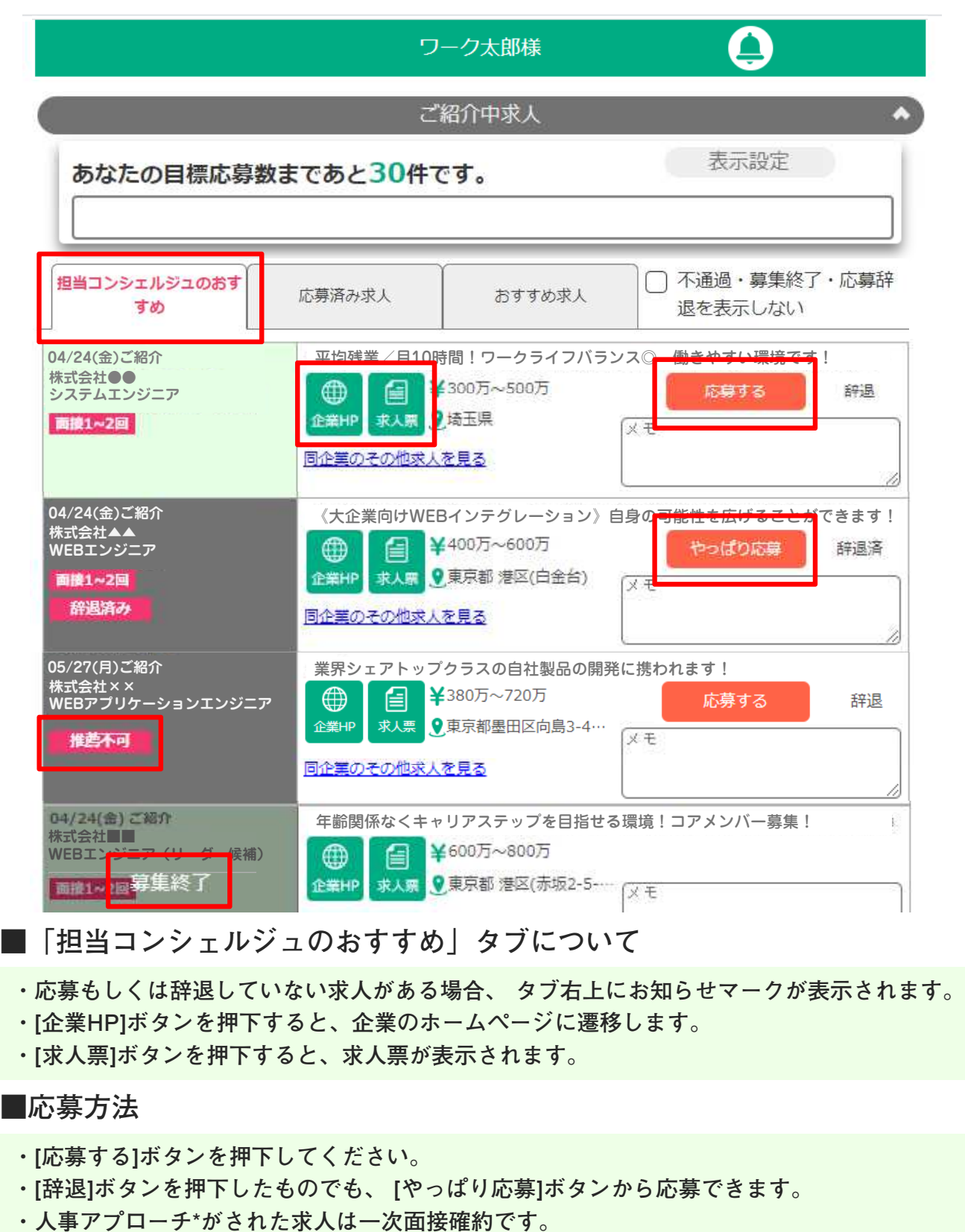

**・「募集終了」と表⺬されている求人には応募できません。**

**\*人事アプローチ:求職者様のご経歴をご覧になった企業様からの特別面接オファーです。**

### **■「推薦不可」について**

**企業様へご推薦する前に、弊社内で応募条件等にマッチしているか確認した結果、ご推薦を 見送らせていただいた求人になります。(企業様側で求人要件が見直された、採用枠が埋まり募集終了等)**

## 1. 応募/選考状況の管理

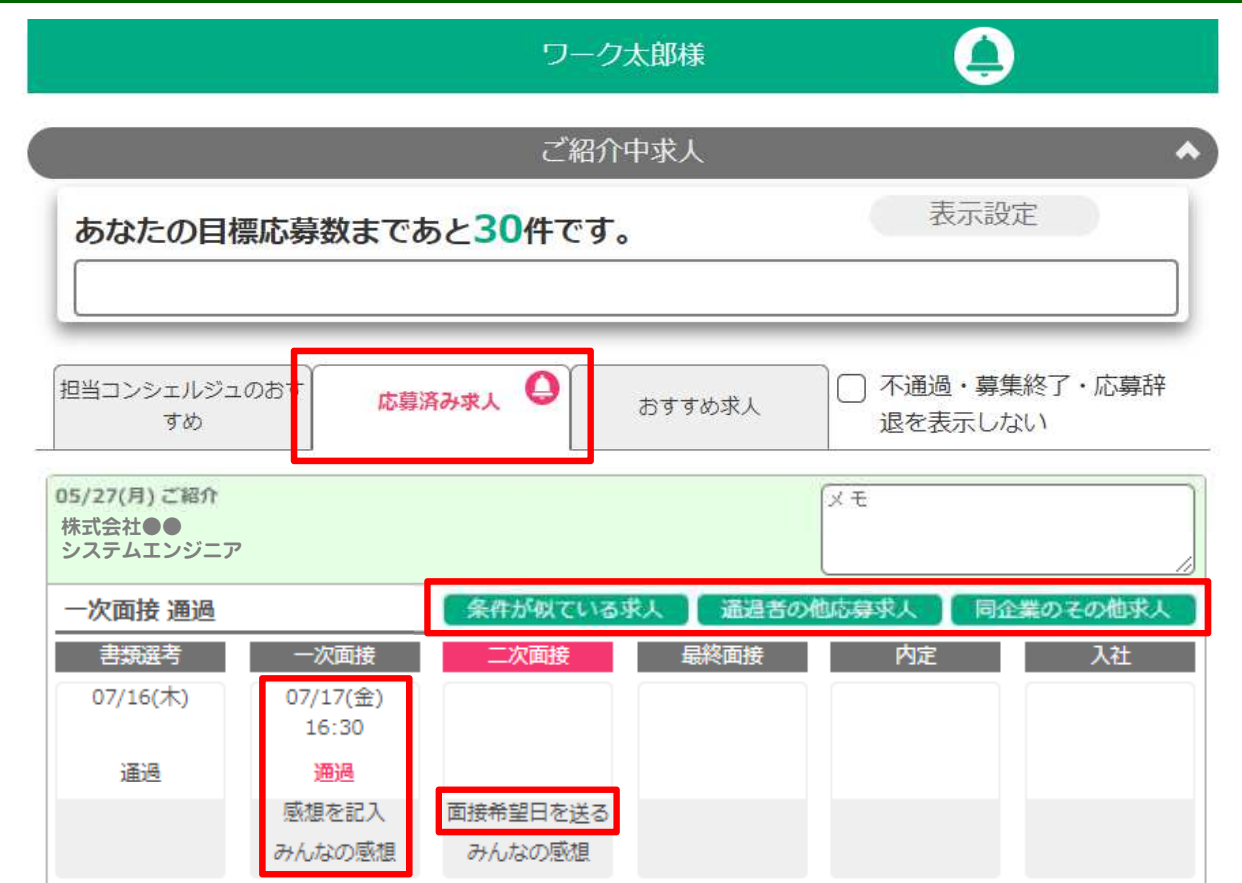

#### **■「応募済み求人」タブについて**

- **・未確認の選考がある場合は、 タブ右上にお知らせマークが表⺬されます。**
- **・[条件が似ている求人 条件が似ている求人] [通過者の他応募求人 通過者の他応募求人] [同企業のその他求人 同企業のその他求人]ボタンを押下すると、 ボタンを押下すると、 応募済みの求人と条件が似ている求人や通過者が他に応募した求人が表⺬されます。**
- **・面接⽇時を押下すると、面接当⽇の案内が表⺬されます。**

#### **■選考結果の表示方法**

- **・選考結果は、面接⽇時の下に表⺬されます。赤太字での表⺬は未確認の選考です。**
- **・選考結果を押下すると、通過理由や不通過理由を確認できます。**
- **・通過後、次回選考がある場合は[面接希望⽇を送る]ボタンから⽇程をお送りいただけます。**

#### **■面接のご感想について**

**面接が終了しましたら、[感想を記入]ボタンから感想のご記入をお願いいたします。 [みんなの感想]を押下すると、同企業の面接を受けた方や、同求人に応募して面接を受けた方 の感想を読むことができます。面接対策としてぜひご活用ください。**

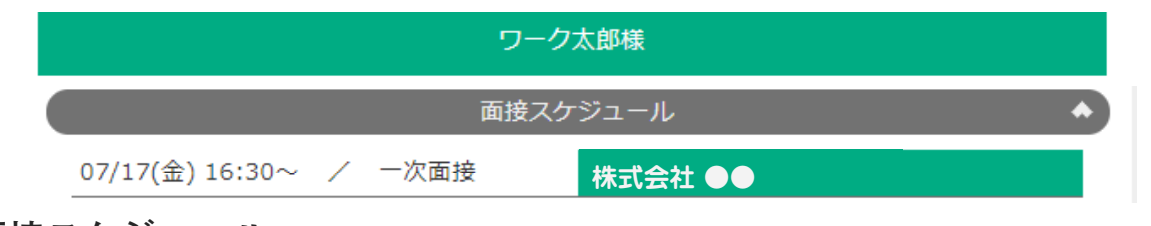

**■面接スケジュール**

**面接の予定は「面接スケジュール」として「応募済み求人」タブの上に一覧で表⺬されます。**

## 2. おすすめ求人/求人検索

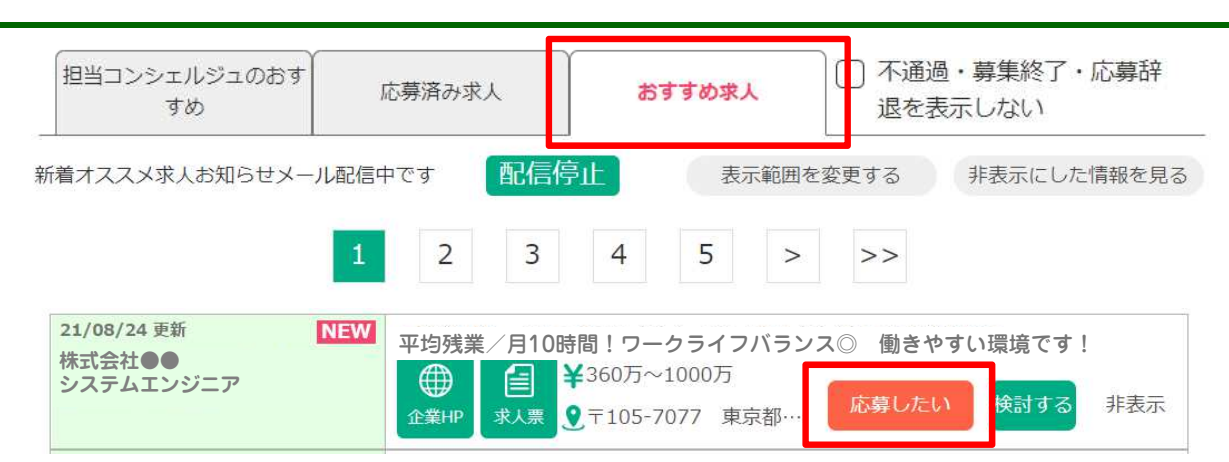

#### **■「おすすめ求人」タブについて**

**おすすめ求人とは、希望職種や希望勤務地、希望年収などの条件にマッチする求人を自動的 にピックアップした求人です。ご興味のある求人がございましたら、[応募したい]ボタンを押 下してください。コンシェルジュが確認し、選考の準備を進めさせていただきます。**

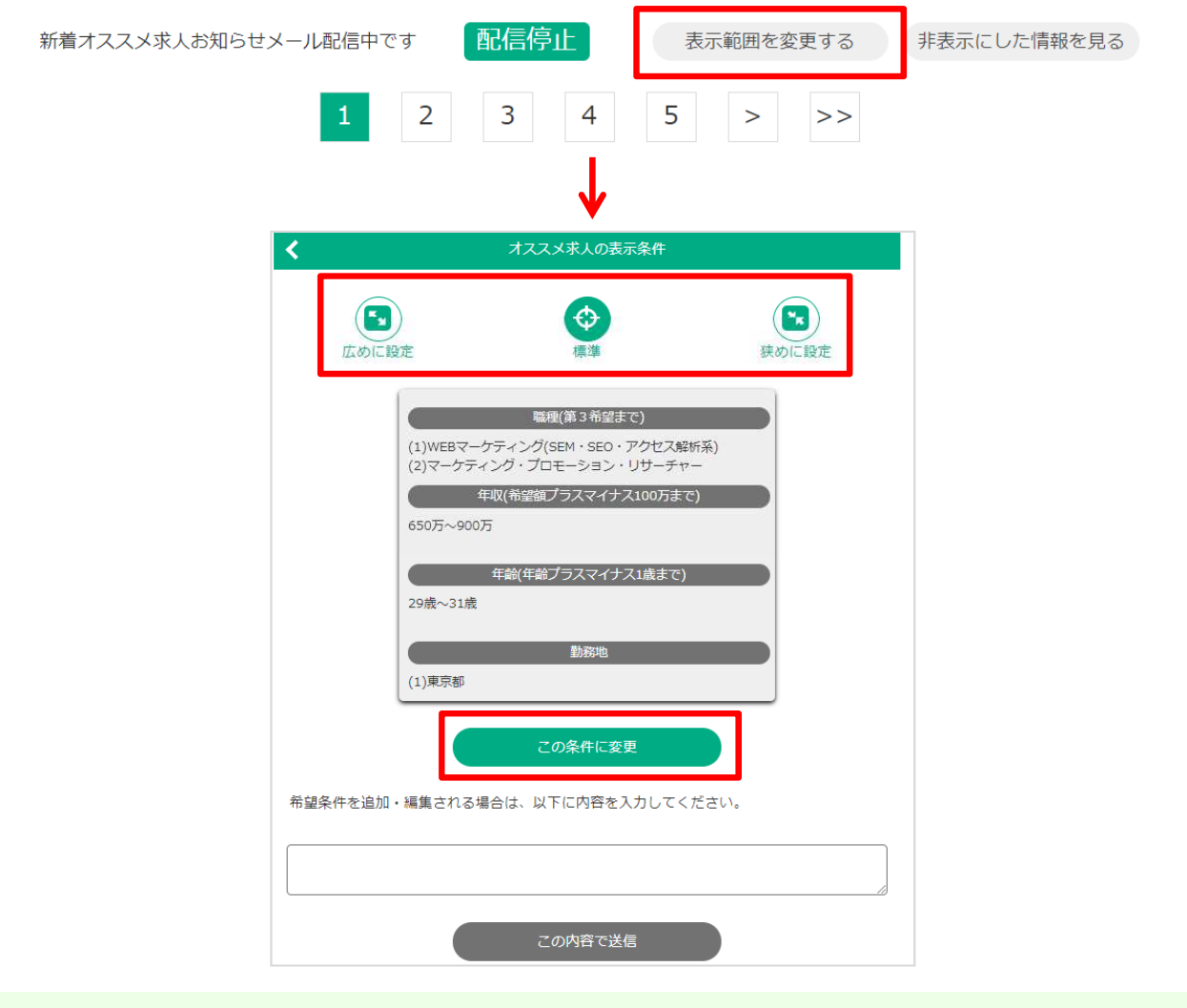

**[表⺬範囲を変更する]ボタンを押下すると、おすすめされる求人の条件を確認できます。 簡易的な条件を変更する場合は、[広めに設定] [標準] [狭めに設定]ボタンから設定した後、 [この条件に変更]ボタンを押下してください。 詳細な変更を希望される場合は、一番下のメッセージボックスからご希望をお送りください。**

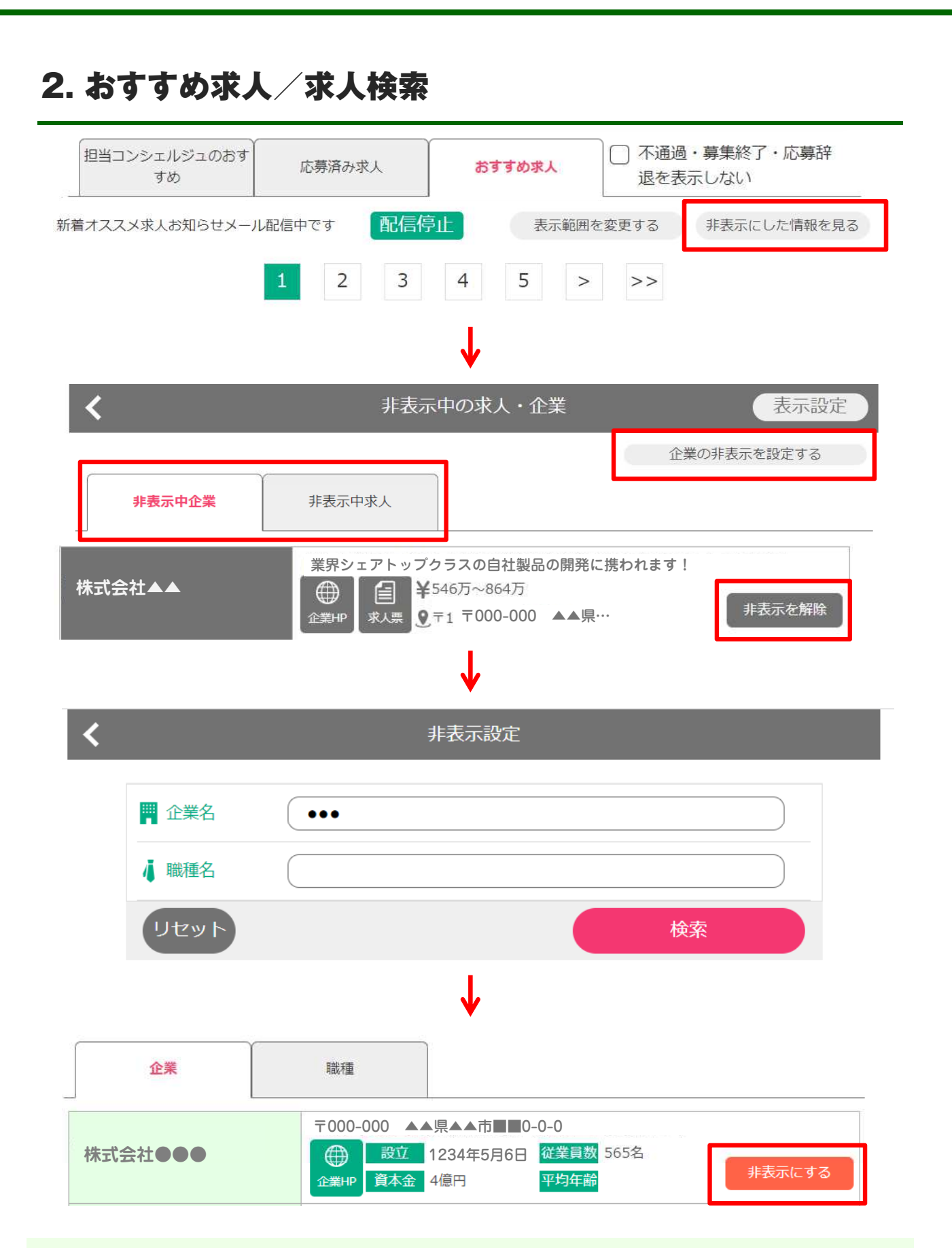

**[非表⺬にした情報を見る]→[企業の非表⺬を設定する]ボタンから、 おすすめされる求人を企業または求人単位で非表⺬にできます。 企業名または職種名で検索し、[非表⺬にする]ボタンを押下してください。**

**※非表⺬を解除したい場合は、[非表⺬にした情報を見る]→[非表⺬中企業] または[非表⺬中求人]から[非表⺬を解除]ボタンを押下してください。**

## 2. おすすめ求人/求人検索

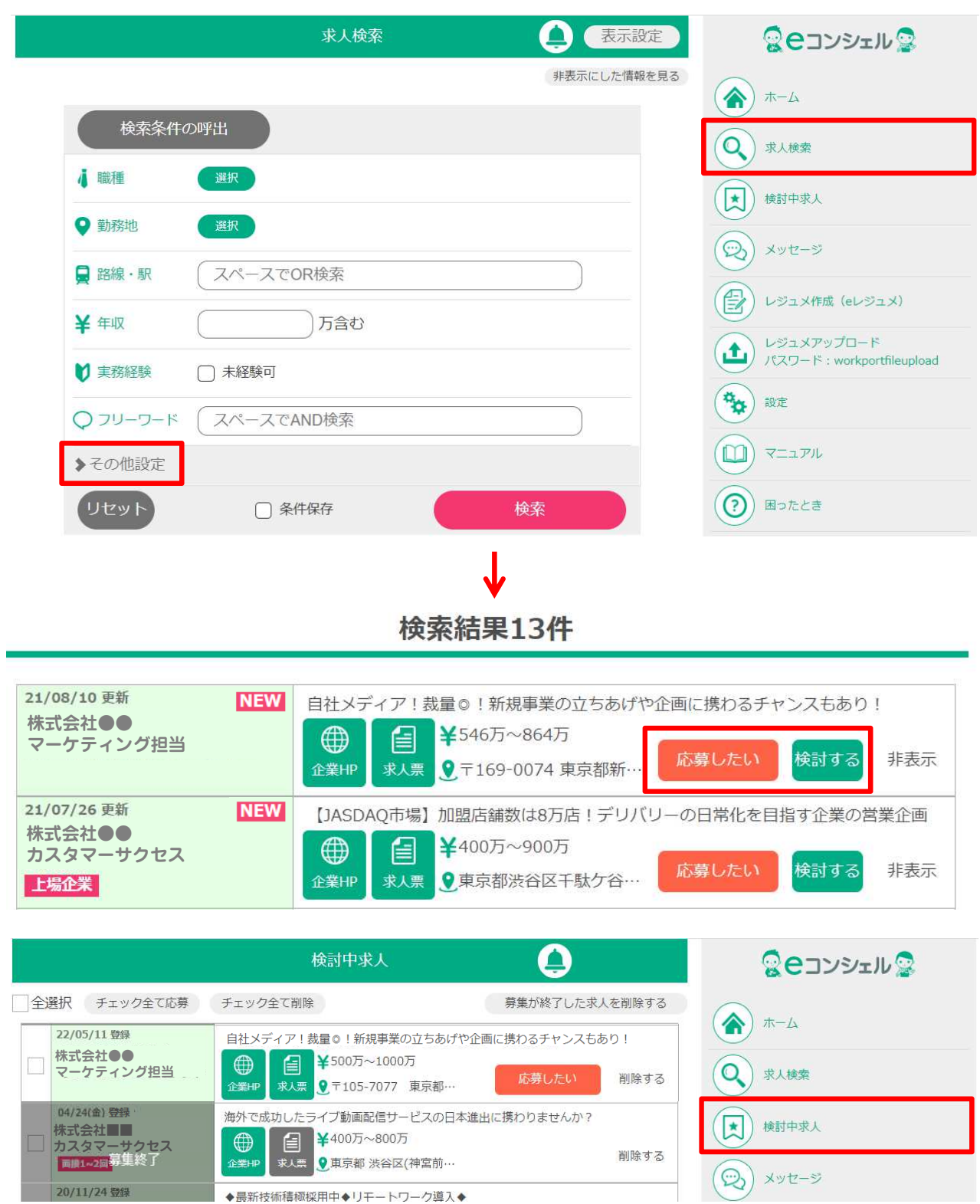

**メニューの[求人検索]ボタンから職種、勤務地、フリーワード等で求人を検索できます。 [その他設定]を開くと、求人の特徴や雇用形態等の細かい絞り込みができます。**

**[応募したい]ボタンから求人に応募できます。 [検討する]ボタンを押下した求人は、メニューの[検討中求人]に追加されます。 ※求人には期限があります。募集終了になってしまった求人には応募ができないため、 ご興味のある求人には早めに応募しましょう。**

## 3. コンシェルジュとの連絡

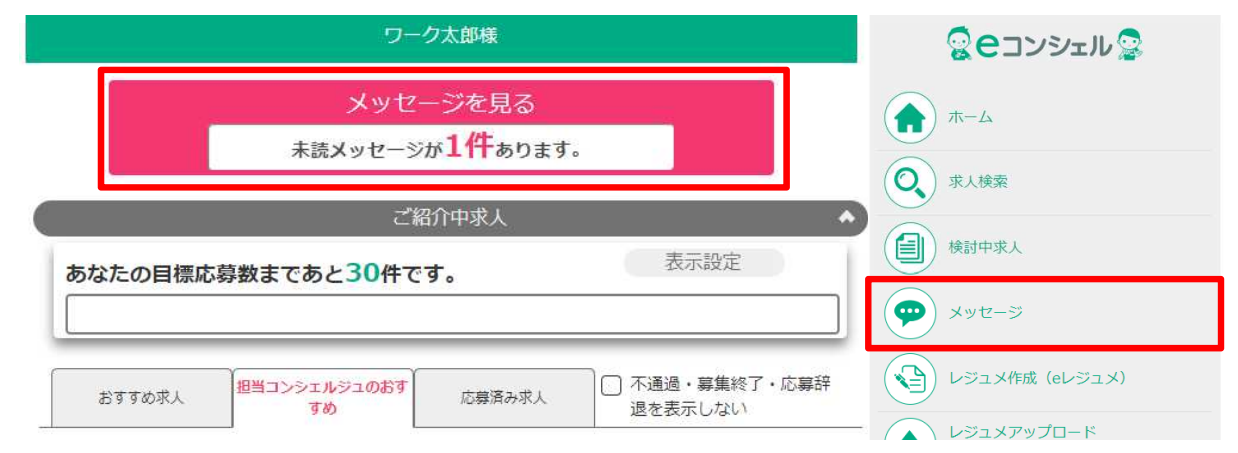

**未読メッセージがあると、トップページに「未読メッセージが●件あります。」と 表⺬されます。こちらを押下すると、メッセージ画面へ遷移します。 メニューの[メッセージ]ボタンからもメッセージ画面に遷移します。**

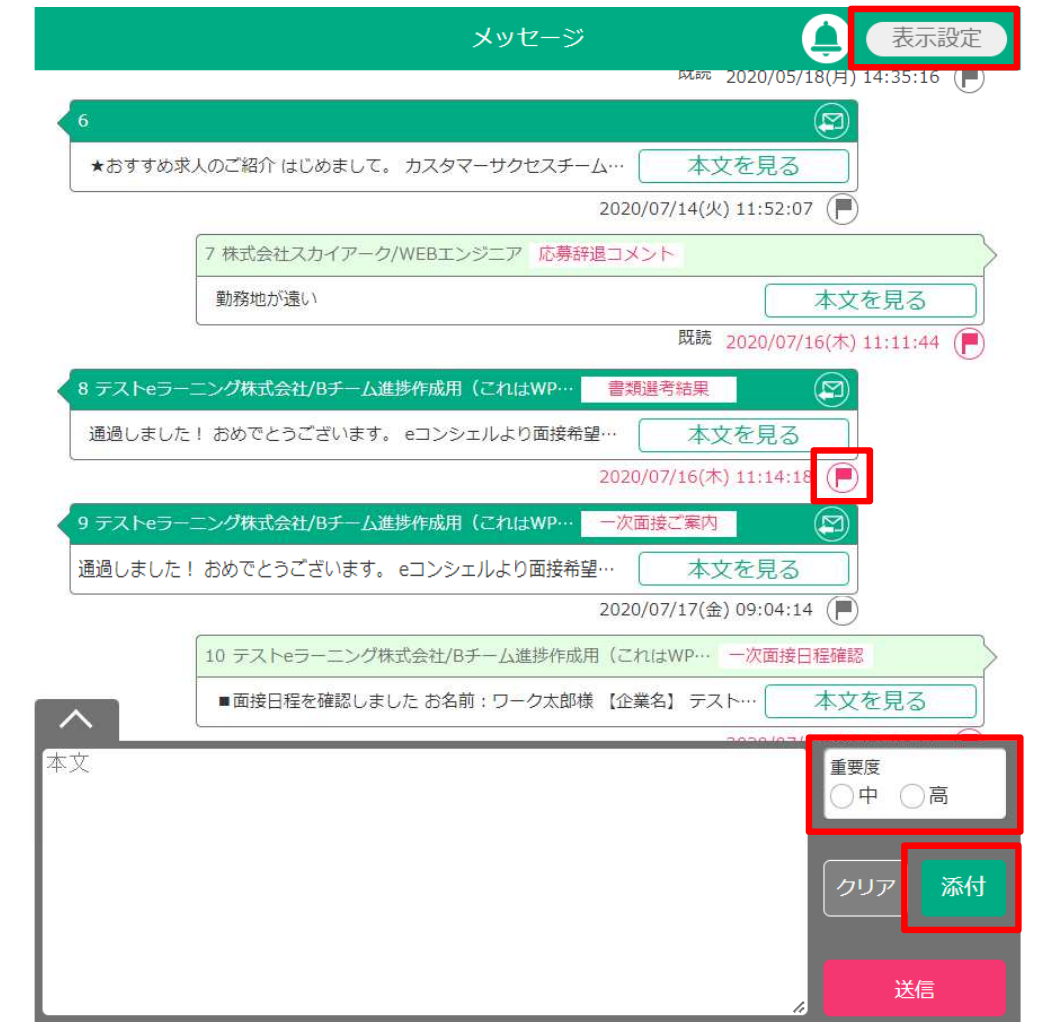

**メッセージ画面では、コンシェルジュとメッセージの送受信ができます。**

**「本文」の枠にメッセージを入力後、[送信]ボタンを押下することで送信が完了します。 メッセージには、そのメッセージの重要度やフラグの設定、ファイルの添付ができます。** [表示設定]からフリーワードや重要度、フラグでメッセージを絞り込むことができます。

## 4. 履歴書・職務経歴書の作成

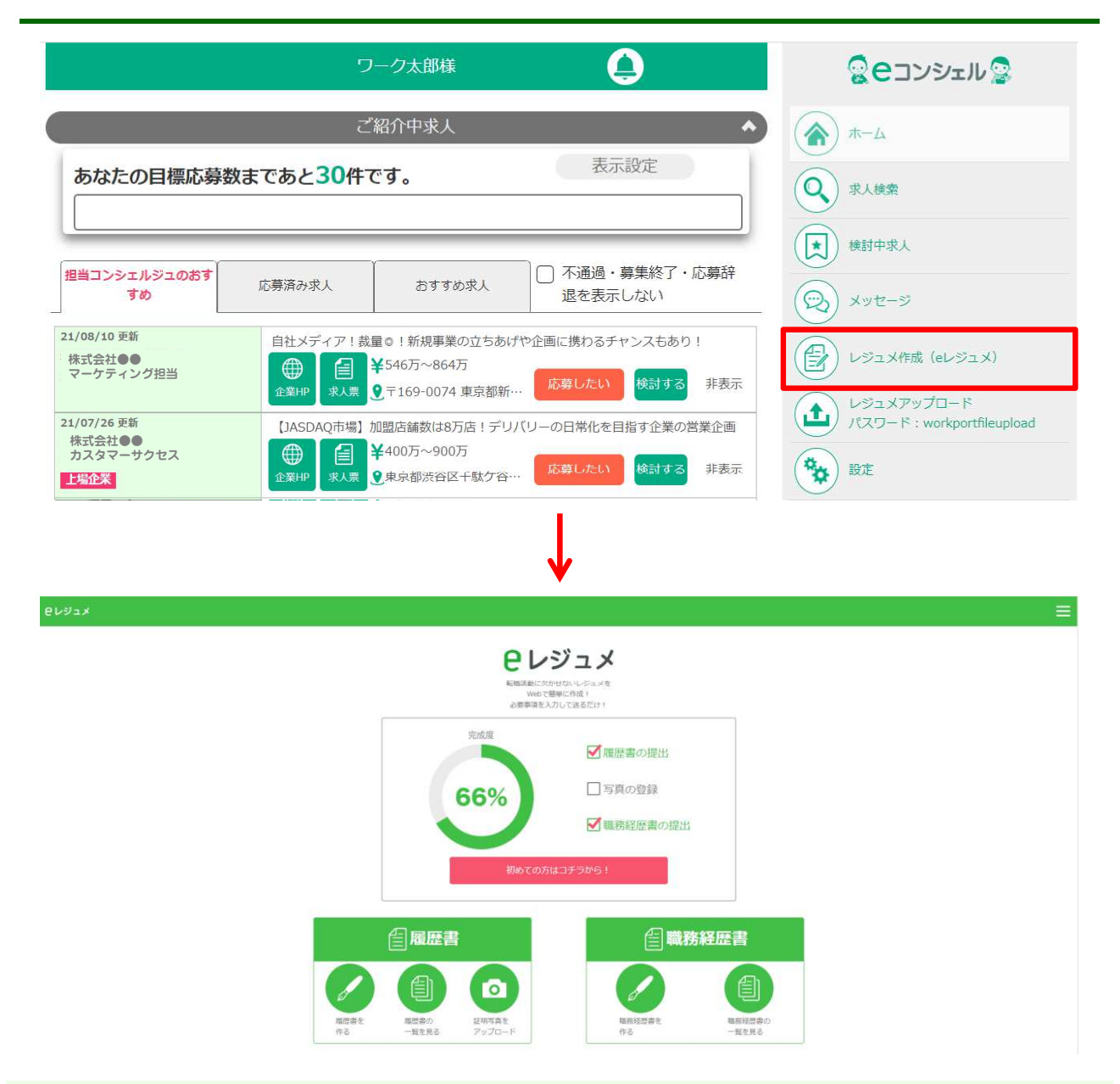

**メニューの[レジュメ作成( レジュメ作成(eレジュメ)]を押下すると、別ウィンドウで「 を押下すると、別ウィンドウで「eレジュメ」が 立ち上がります。**

**eレジュメとは、ExcelやWordなどを使わず、Web上で履歴書・職務経歴書の作成ができ る機能です。必要事項を入力し、コンシェルジュに提出するだけで完成します。 レジュメの完成度や履歴書・職務経歴書の提出の有無等も確認できます。**

**※詳しくは「eレジュメマニュアル」をご覧ください。**

## その他設定、機能

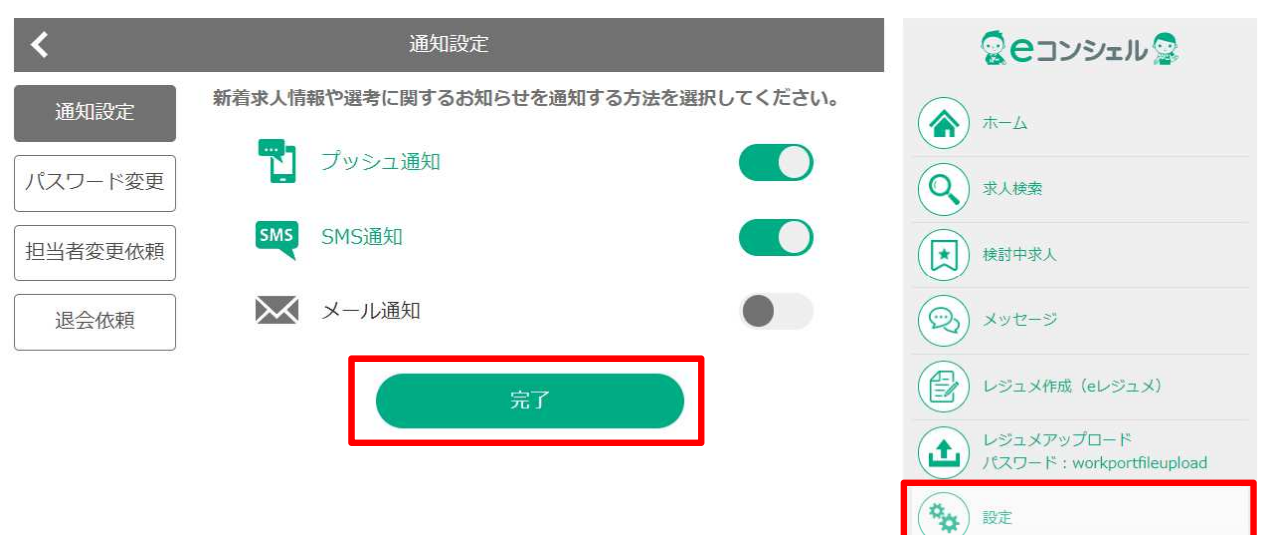

#### **■通知設定**

**メニューの[設定]ボタンを押下すると、「プッシュ通知」「SMS通知」「メール通知」の設 定ができます。設定後は、[完了]ボタンを押下してください。 ※プッシュ通知はデフォルトで設定されており、オフにできません。**

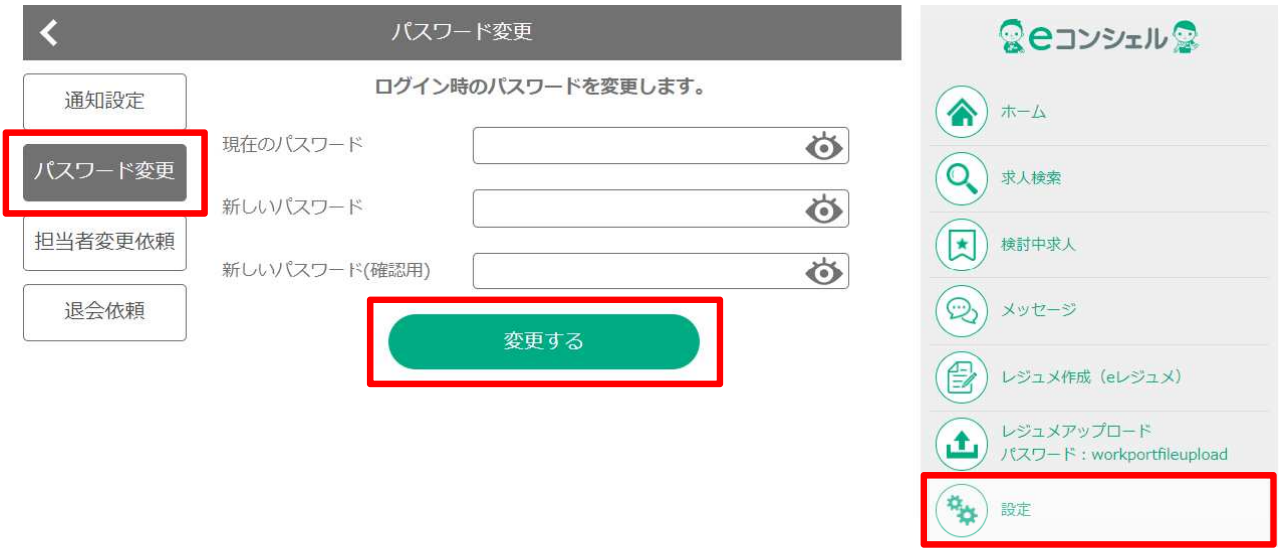

## **■パスワード変更**

**メニューの[設定]→[パスワード変更]ボタンを押下すると、パスワードを変更できます。 変更後は、[変更する]ボタンを押下してください。**

## その他設定、機能

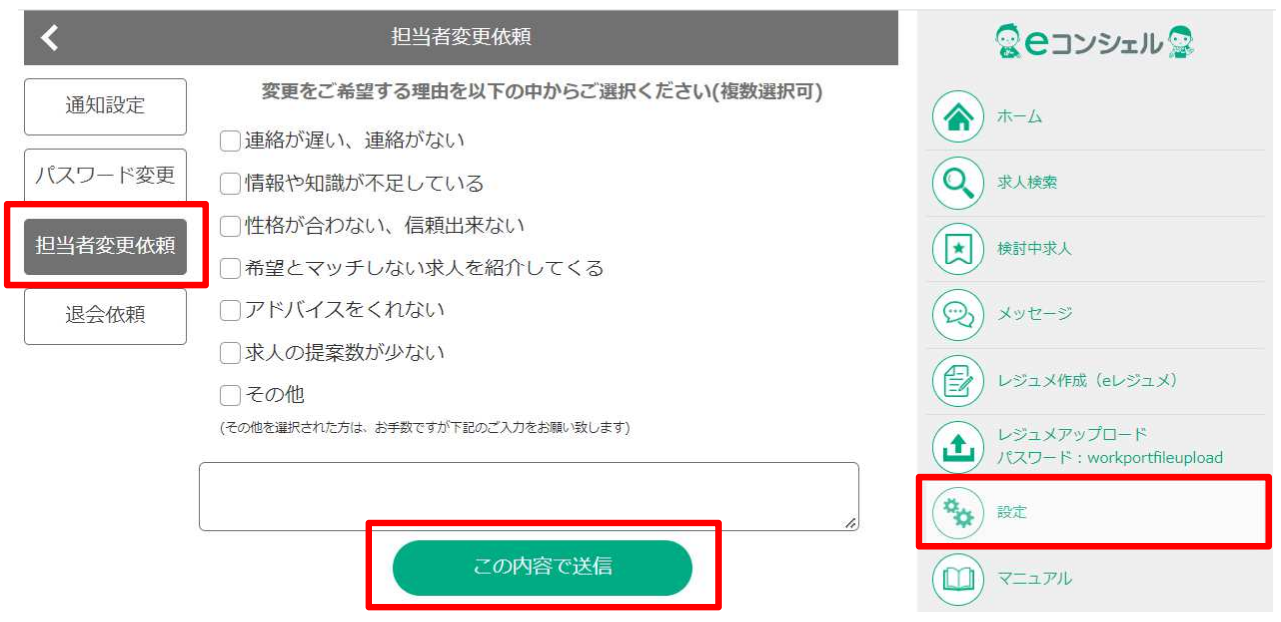

#### **■担当者変更依頼**

メニューの[設定]→[担当者変更依頼]ボタンを押下すると、担当コンシェルジュを変更できま **す。変更をご希望する理由をご選択いただき、[この内容で送信]ボタンを押下してください。**

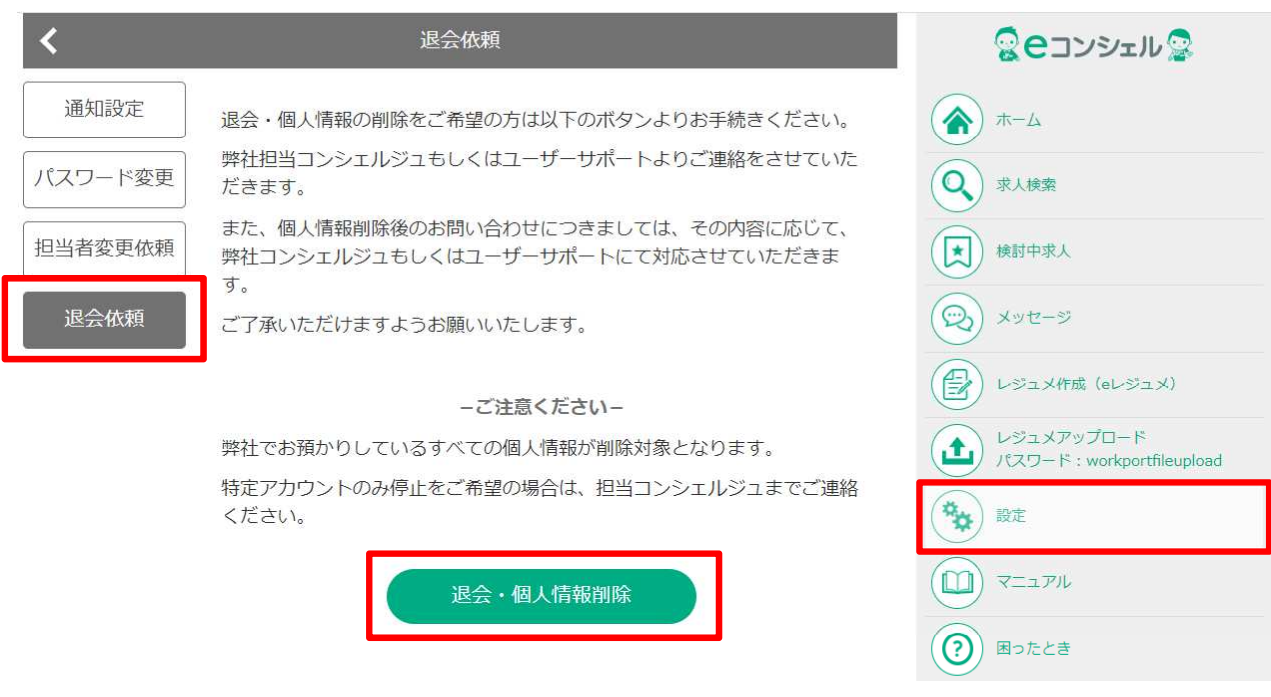

### **■退会依頼**

**メニューの[設定]→[退会依頼]ボタンを押下すると、退会・個人情報の削除ができます。 ご希望の場合は、[退会・個人情報削除]ボタンを押下してください。**

**※選考中の求人がある場合は、こちらのフォームから退会のご依頼を承ることができません。 恐れ入りますが、担当コンシェルジュまで直接ご連絡をお願いいたします。**

その他設定、機能

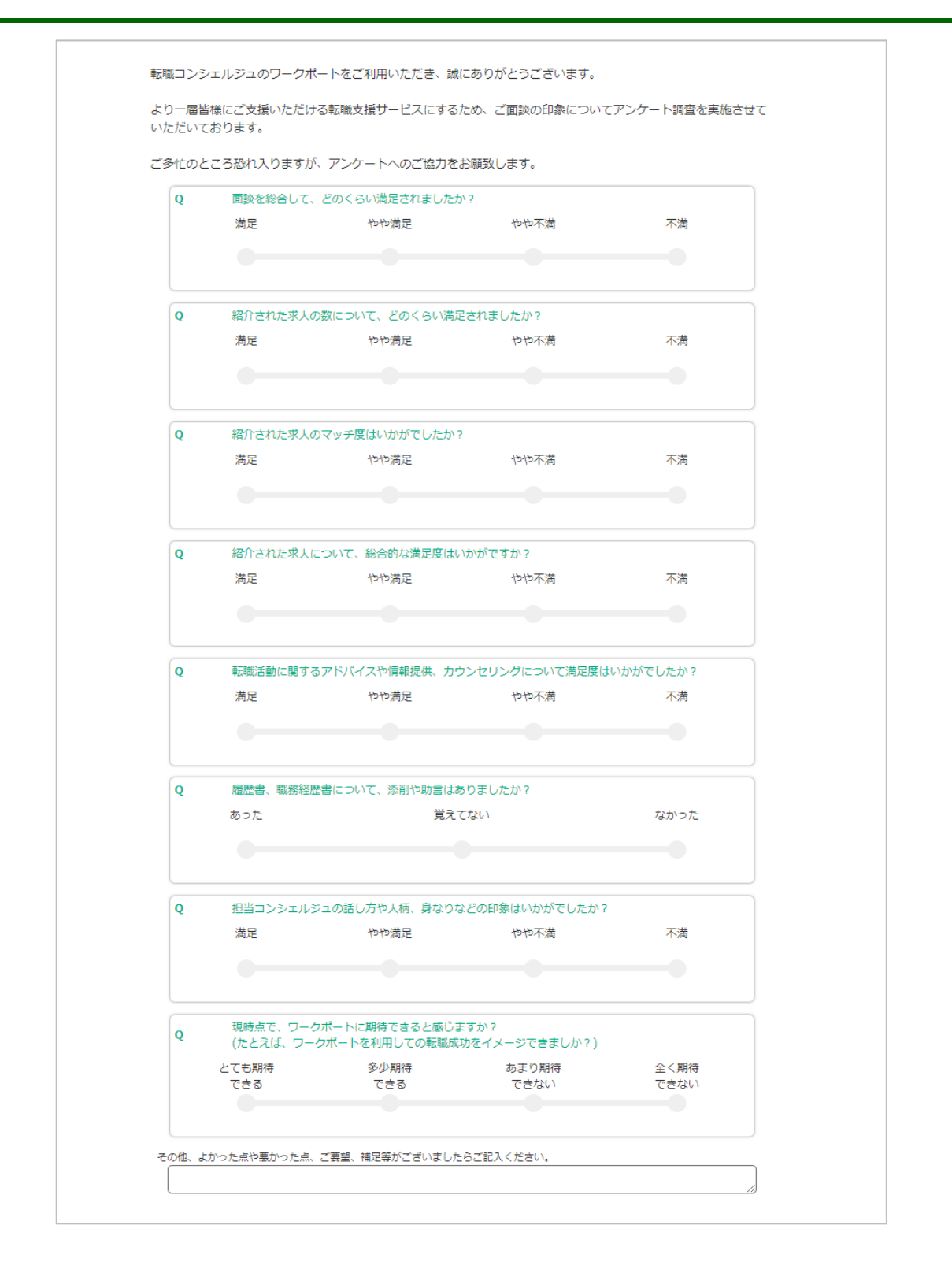

### **■アンケートへのご協力依頼**

**面談の翌⽇以降eコンシェルにログインされる際に、面談満足度に関する8項目のアンケート の画面が出てきます。回答後にマイページへ進める仕様となっているため、恐れ入りますが ご対応をよろしくお願いいたします。**

**※いただいたご意見・ご要望は、サービス改善のために役立てさせていただきますので、 何卒ご協力をお願いいたします。**

## よくあるご質問

**■おすすめ求人とは?**

**希望職種や希望勤務地、希望年収などの条件にマッチする求人を自動的にピックアップした 求人です。**

**システムによる自動マッチングのため、場合によってはご希望に合わない求人もあるかもし れませんが、ぜひ積極的にご覧ください。**

**■担当コンシェルジュに連絡がつながらない**

**接客中などの理由により、すぐにご対応できない場合がございます。 お急ぎの場合は、大変お手数ですが担当コンシェルジュの所属する拠点もしくは東京本社へ 直接お電話いただけますと幸いです。**

**■求人に応募をしたら「推薦不可」という結果になった**

**企業様の採用状況は常に変化しているため、ご紹介したタイミングではご応募可能だった求 人も、「採用条件の変更」や「採用枠の充足」などの理由により弊社からのご推薦ができな い場合がございます。何卒ご了承ください。**

**■「一次面接確約」というアイコンがついた求人がある**

**こちらは、求職者様のご経歴をご覧になった企業様からの特別面接オファーです。 求職者様のご経歴を把握したうえでのオファーのため、書類選考がなく一次面接からの選考 開始が確約されています。ぜひ積極的にご応募ください。**

**■紹介・おすすめされる求人が自分の希望に合っていない**

**大変お手数ではございますが、今一度ご希望条件などをお伺いさせていただくため、 一度担当コンシェルジュにご相談いただけますと幸いです。**

**■担当コンシェルジュを変更したい**

**メニューの[設定]→[担当者変更依頼]ボタンを押下すると、担当コンシェルジュを変更できま す。変更をご希望する理由をご選択いただき、[この内容で送信]ボタンを押下してください。**

**■退会したい**

**メニューの[設定]→[退会依頼]ボタンを押下すると、退会・個人情報削除ができます。 ただし、選考中の求人がある場合は、フォームから退会のご依頼を承ることができません。 恐れ入りますが、担当コンシェルジュまで直接ご連絡をお願いいたします。**

**■メールアドレスを変更したい**

**eコンシェルからメールアドレスの変更は承っておりません。 お手数ではございますが、担当コンシェルジュへ直接ご連絡をお願いいたします。**